## Inhaltsverzeichnis

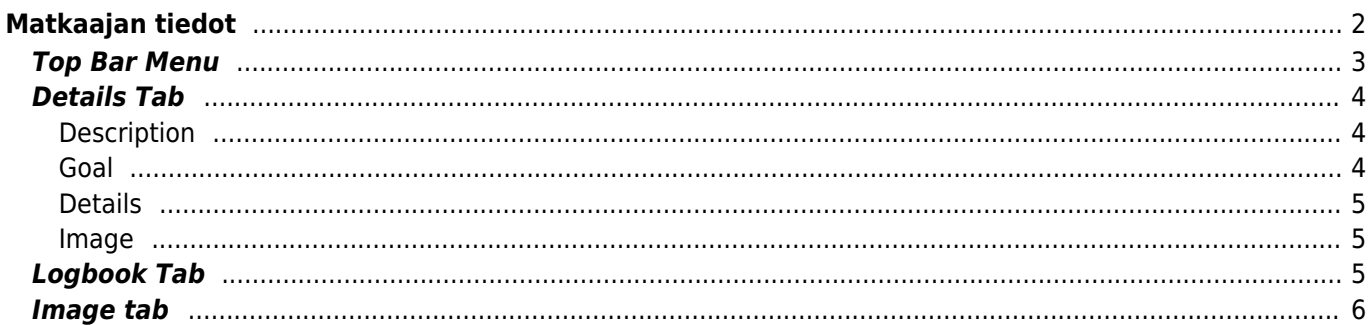

**\* Fix Me! This page is not fully translated, yet. Please help completing the translation.** (remove this paragraph once the translation is finished)

# <span id="page-1-0"></span>**Matkaajan tiedot**

Matkaajan tietosivut näyttävät kaikki tiedot tietystä matkaajasta. Matkaajan tietosivun voi aukaista klikkaamalla matkaajaa [kätkön tietojen](https://cgeo.droescher.eu/fi/cachedetails) tavaraluettelossa, [kirjausnäkymän](https://cgeo.droescher.eu/fi/logging#inventory) tavaraluettelossa tai suorittamalla [haun](https://cgeo.droescher.eu/fi/mainmenu/search) julkisella tai salaisella matkaajan seurantakoodilla.

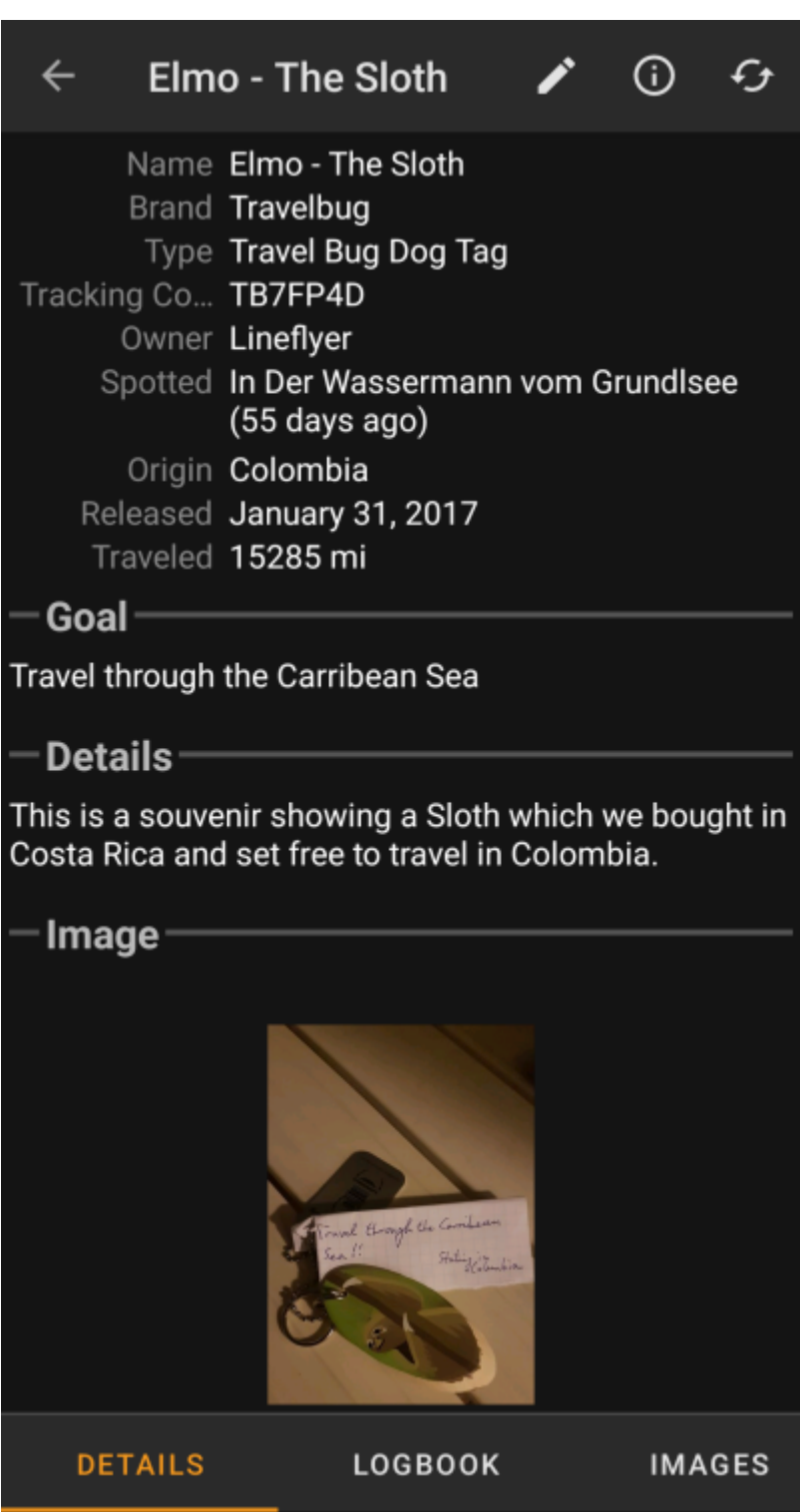

Matkaajan tiedot jaetaan useisiin välilehtiin, joiden välillä voit vaihtaa pyyhkäisemällä vasemmalle tai oikealle. Matkaajan tietosivu aukeaa aina ensimmäisenä. Jokaisen välilehden alaosassa näkyy nykyisen välilehden nimi ja voit myös käyttää tätä liikkumiseen välilehtien välillä. Yläosan valikko on samanlainen kaikilla välilehdillä.

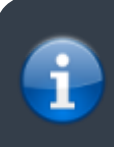

Kaikkien [matkaajabrändien](https://cgeo.droescher.eu/fi/loggingtb#supported_trackables) kaikkia toimintoja ei välttämättä tueta, joten brändistä riippuen joitakin välilehtiä voi puuttua.

Näet välilehtien järjestyksen alla olevassa taulukossa. Klikkaamalla kuvaa saat auki isomma version, klikkaamalla otsikkoa pääset suoraan kyseiseen osioon käyttöoppaassa:

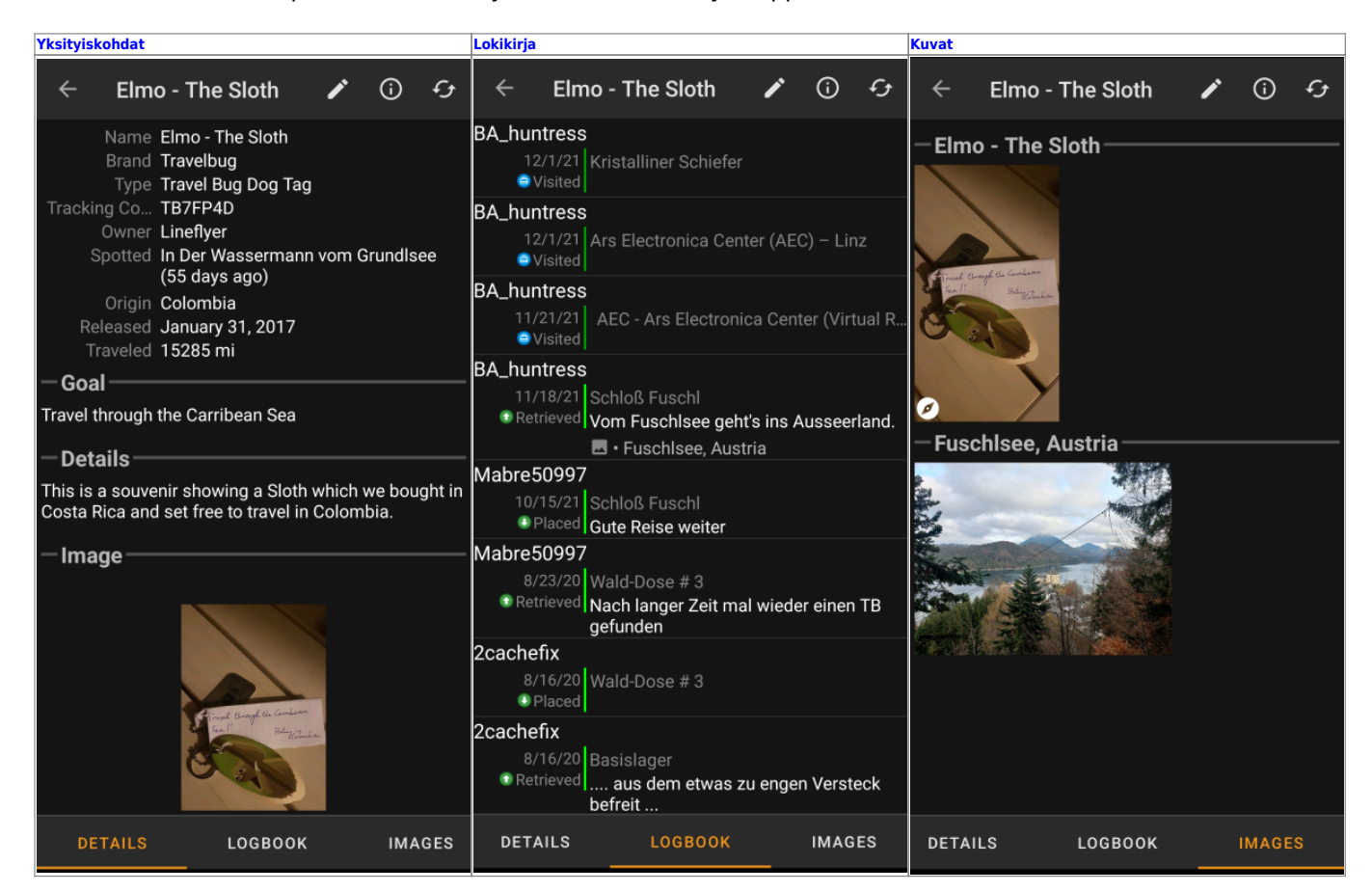

### <span id="page-2-0"></span>**Top Bar Menu**

The top bar is available from all tabs and provides several functions related to the trackable:

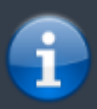

The icons shown in the top bar and the contents behind the overflow menu button are distributed dynamically based on your device resolution and screen orientation. Thus it might be possible, that more or less items can be found behind the menu button or instead shown as icons in the top bar on your device.

In case a menu entry is shown as an icon you can long press the icon to get a popup showing its function.

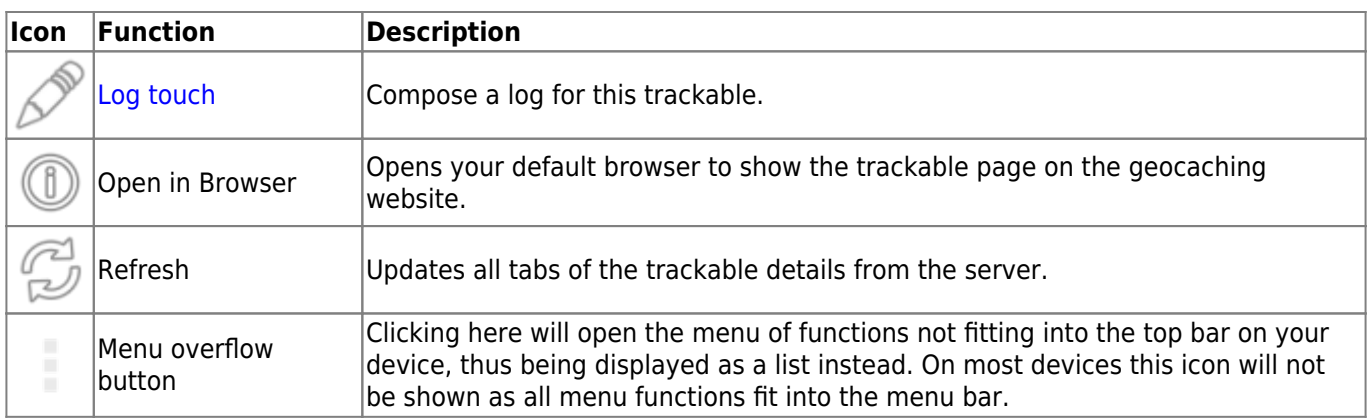

### <span id="page-3-3"></span><span id="page-3-0"></span>**Details Tab**

#### <span id="page-3-1"></span>**Description**

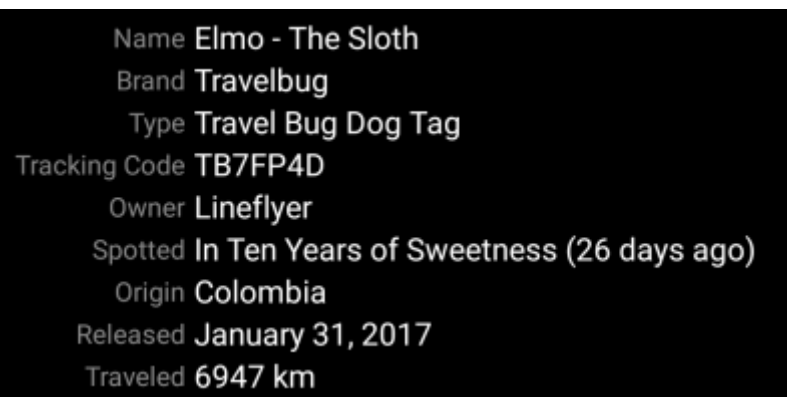

The first section on the trackable details tab provides all relevant information about this trackable as shown in the table below.

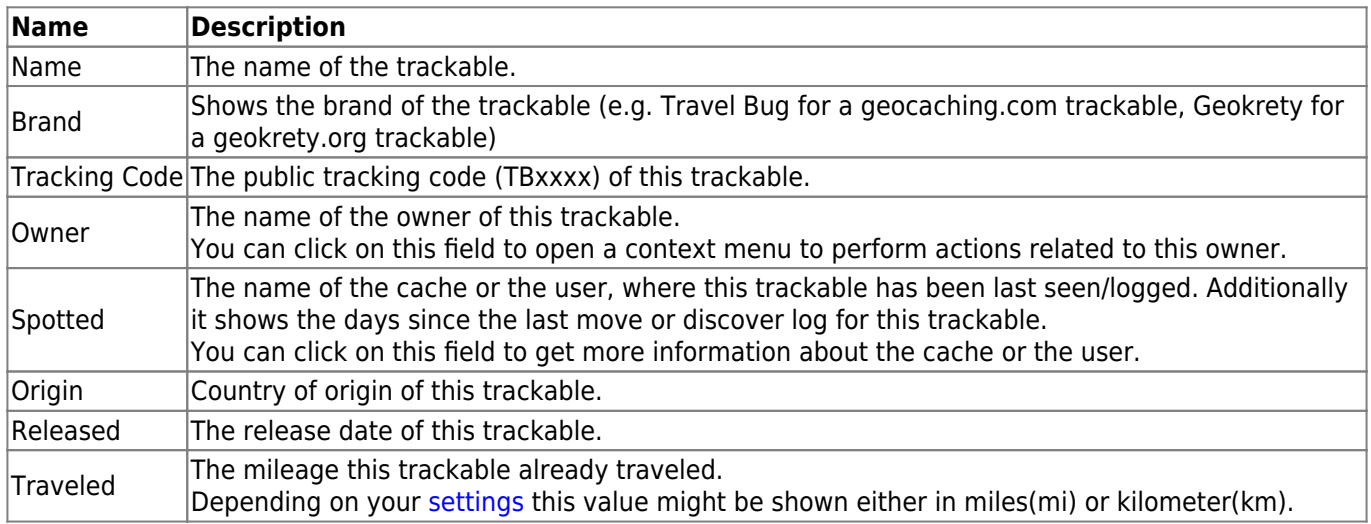

#### <span id="page-3-2"></span>**Goal**

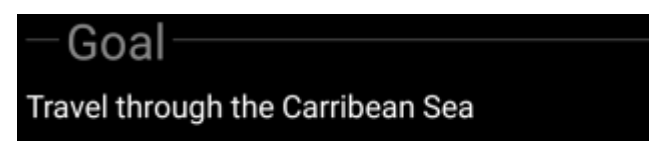

This section of the details tab shows the goal description provided by the owner of this trackable.

You can click on the goal description to copy the text or parts of it to your clipboard. Furthermore you can use it to trigger translating the description into another language.

#### **Details**

<span id="page-4-0"></span>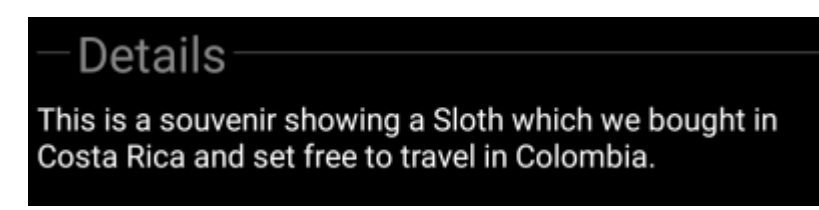

This section of the details tab shows the detailed description provided by the owner of this trackable.

You can click on the detailed description to copy the text or parts of it to your clipboard. Furthermore you can use it to trigger translating the description into another language.

#### <span id="page-4-1"></span>**Image**

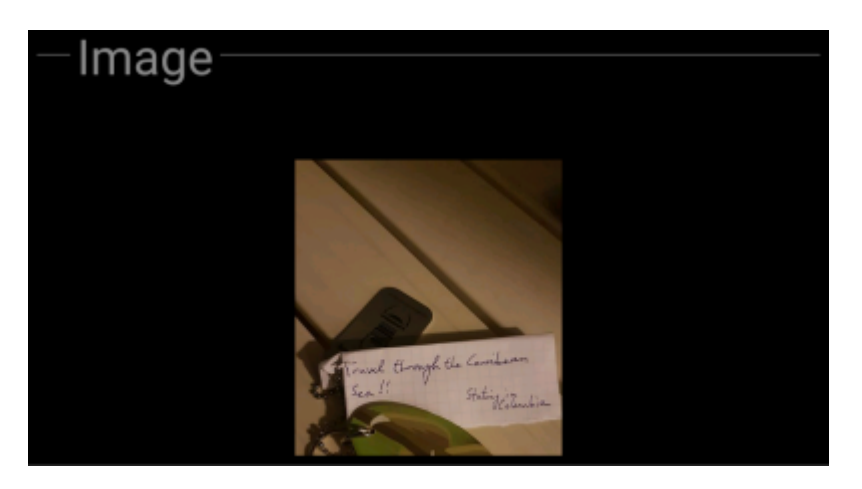

This section of the trackable details tab shows the default image the owner assigned to this trackable.

Clicking on the image opens the picture in your default image viewer.

### <span id="page-4-3"></span><span id="page-4-2"></span>**Logbook Tab**

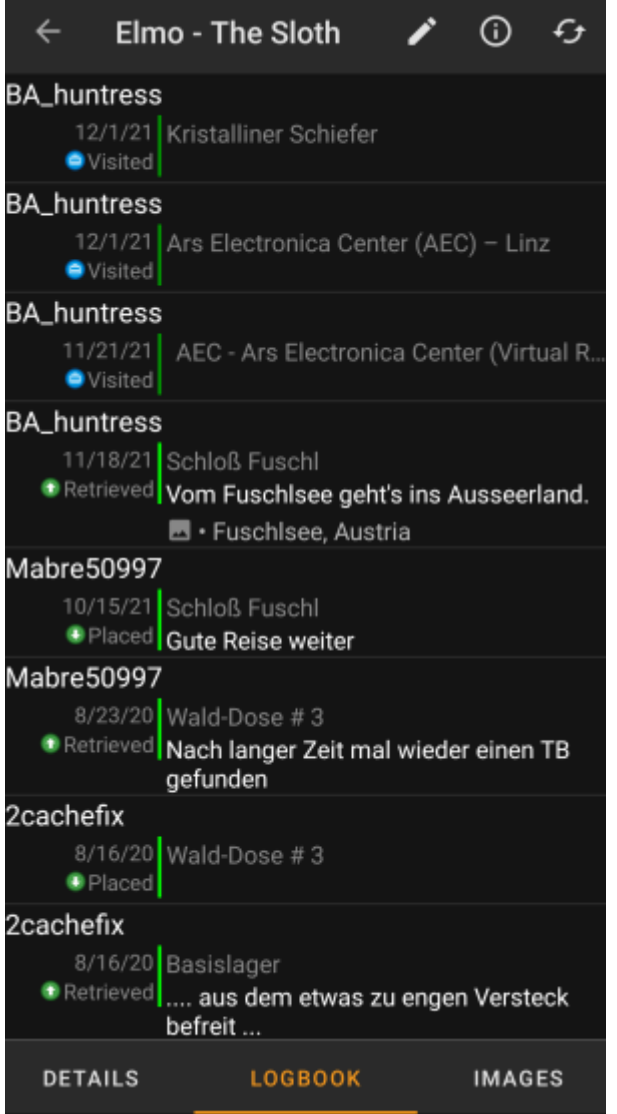

This tab contains a scroll able list with the log entries, each containing the username, the log date, the log type, the cache associated to the trackable log and the log text.

Clicking on the username will open a context menu with owner related search options.

Clicking on the log text allows you to copy the text to your clipboard. Furthermore you can use it to trigger translating the log into another language.

### <span id="page-5-0"></span>**Image tab**

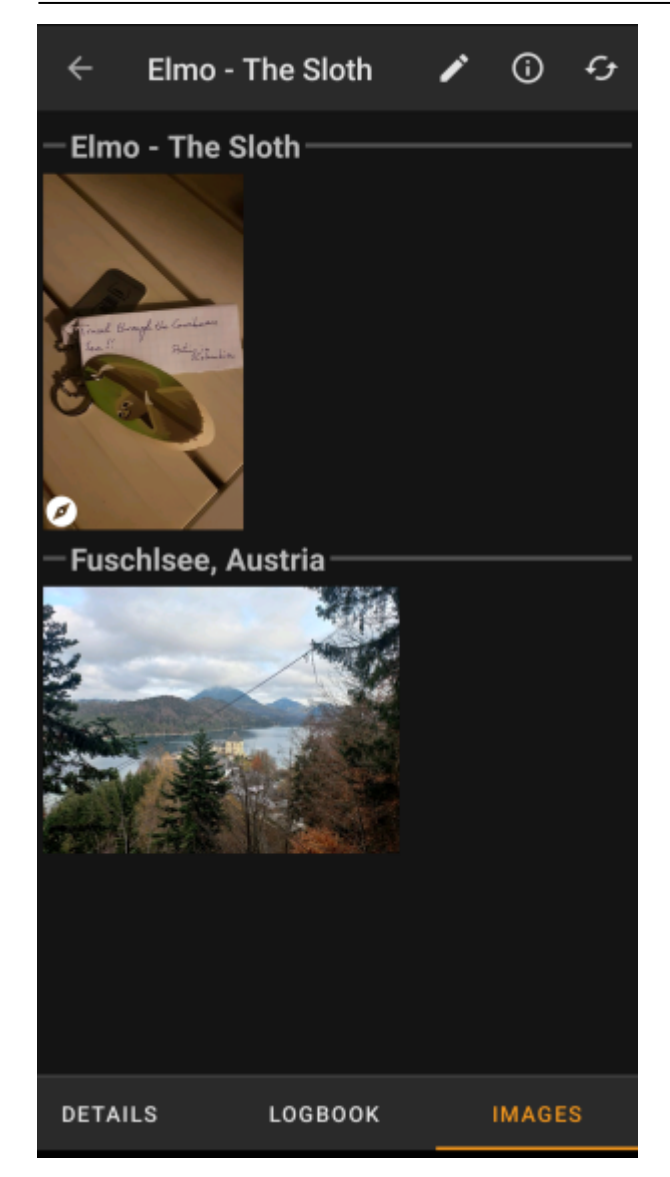

This tab contains the images available for the trackable. It will contain all pictures from the trackable description as well as all pictures attached to logbook entries available in the [logbook tab.](#page-4-3)

 This is not the same function as the trackable gallery on the geocaching web page, as only the log pictures of the most recent 35 logs but not all are shown here.

Clicking on an image opens the picture in your default image viewer.

If the image contains coordinates in its header info, a small compass rose icon will be shown on the lower left corner of the image. In this case you can short click or long click on that icon to start your preferred or secondary preferred [navigation](https://cgeo.droescher.eu/fi/navigation).